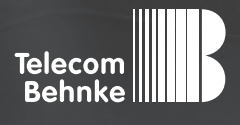

# Installationsbeispiel

**Version 1.0**

**Betrieb einer Behnke Sprechstelle als Nebenstelle an einer SIP TK-Anlage CentrexX der Deutschen Telefon Standard GmbH**

#### **Wichtige Hinweise!**

Dieses Installationsbeispiel soll ausschließlich das Zusammenspiel einer Behnke Sprechstelle mit dem dargestellten Drittprodukt veranschaulichen. Dieses Dokument ist nicht als Einrichtungs- oder Installationshilfe anzusehen.

Aufgrund der ständigen Weiterentwicklung können wir keine Gewähr auf die Funktion(en) des hier im Beispiel dargestellten Verfahrens bei zukünftigen Software-Updates leisten.

Behnke Sprechstellen und Zubehörteile dürfen ausschließlich von ausgebildeten Elektro-, Informations-, Telekommunikationsfachkräften unter Einhaltung der einschlägigen Normen und Regeln installiert und gewartet werden. Achten Sie bitte darauf, dass die Geräte vor Wartungs- oder Reparaturarbeiten vom

Stromnetz (Steckernetzteil) und vom Netzwerk bzw. Telefonanschluss getrennt sind und die einschlägigen Sicherheitsregeln eingehalten werden.

Die ausgebildete Fachkraft sollte eine Installation nur dann durchführen, wenn ausreichend gute Kenntnisse der eingesetzten Produkte vorhanden sind. Unterstützung durch die Behnke Hotline kann ausschließlich für die Konfiguration der Behnke Sprechstellen erfolgen.

Aufgrund der Vielzahl an möglichen Hard- und Software-Kombinationen in Drittprodukten kann die Firma Behnke keine über dieses Dokument hinausreichenden Auskünfte erteilen. Dies betrifft insbesondere abweichende Hard- und Softwarestände von Drittherstellern.

# **KONTAKT**

## **Info-Hotline**

Ausführliche Informationen zu Produkten, Projekten und unseren Dienstleistungen: **Tel.: +49 (0) 68 41 / 81 77-700**

### 24 h Service-Hotline

Sie brauchen Hilfe? Wir sind 24 Stunden für Sie da und beraten Sie in allen technischen Fragen und geben Starthilfen: **Tel.: +49 (0) 68 41 / 81 77-777**

## **E** Telecom Behnke GmbH Gewerbepark (An der Autobahn) Robert-Jungk-Straße 3 66459 Kirkel

#### E-Mail- und Internet-Adresse info@behnke-online.de www.behnke-online.de

# **INHALT**

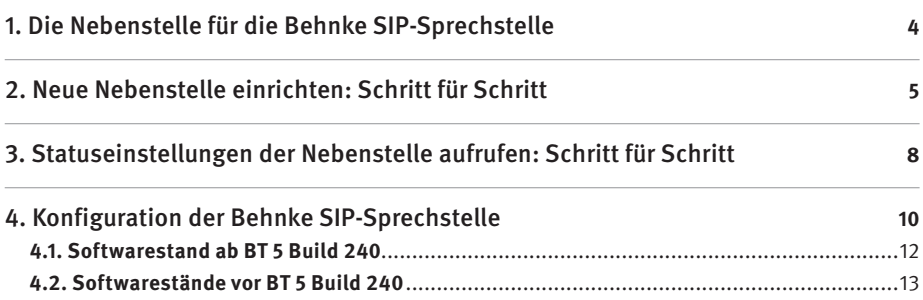

In dieser Anleitung erfahren Sie, wie Sie eine Behnke SIP-Sprechstelle als Nebenstelle in die SIP TK-Anlage CentrexX einbinden können. Diese Anleitung setzt folgende Punkte als erledigt voraus:

- **▸** Die SIP TK-Anlage CentrexX ist bereits eingerichtet und in Betrieb.
- **▸** Die Behnke SIP-Sprechstelle ist bereits ins Netzwerk eingebunden und über die IP-Adresse per Browser erreichbar.

# 1. Die Nebenstelle für die Behnke SIP-Sprechstelle

Für jede Behnke SIP-Sprechstelle benötigen Sie eine Nebenstelle an der SIP TK-Anlage CentrexX, die noch nicht für ein anderes Endgerät provisioniert wurde. Richten Sie zu diesem Zweck eine neue Nebenstelle ein oder löschen Sie die Daten für die Auto-Provisionierung an einer vorhandenen Nebenstelle. Rufen Sie anschließend die Statuseinstellungen der Nebenstelle auf. Die unter "SIP-Account" angegebenen Daten benötigen Sie zur Konfiguration der Behnke SIP-Sprechstelle.

**Hinweis:** Damit sich die Sprechstelle über Internet an der Cloud-Anlage registrieren kann, stellen Sie bitte sicher, dass in den Netzwerkeinstellungen der Sprechstelle ein Gateway, und ein DNS-Server eingetragen ist! Wenn die Sprechstelle ihre IP-Adresse über DHCP bezieht, muss der DHCP-Server diese Daten bereitstellen! Richten Sie außerdem Ihre Firewall ggf. so ein, dass die Kommunikation mit dem DTS-Server stattfinden kann.

# 2. Neue Nebenstelle einrichten: SCHRITT FÜR SCHRITT

Loggen Sie sich als Administrator in die SIP TK-Anlage CentrexX ein. Nach dem Einloggen befinden Sie sich im Hauptmenü. Rufen Sie hier die "Nutzerverwaltung" auf.

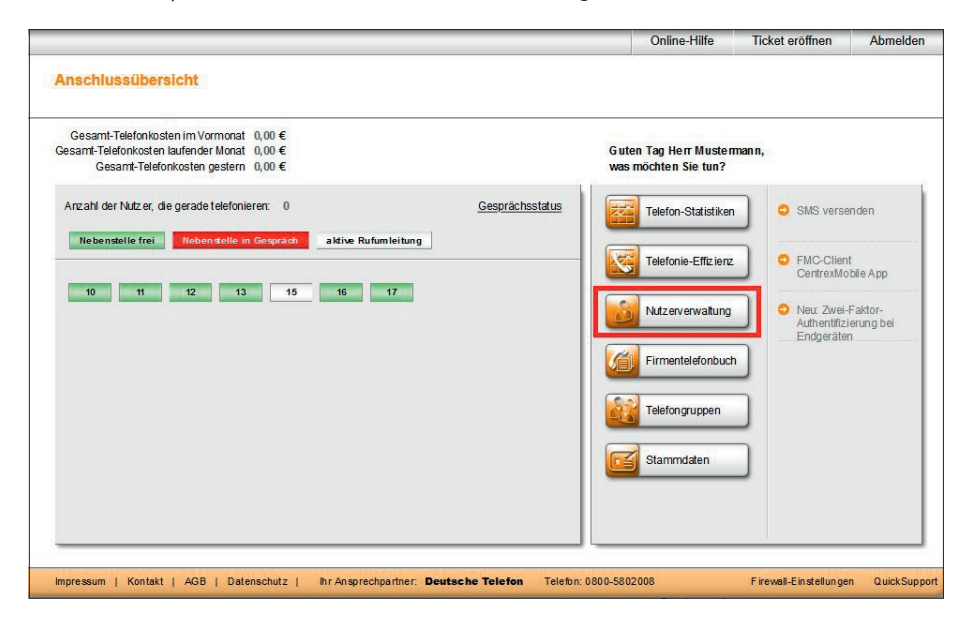

Klicken Sie in der Nutzerverwaltung auf den Button "Neue Nebenstelle".

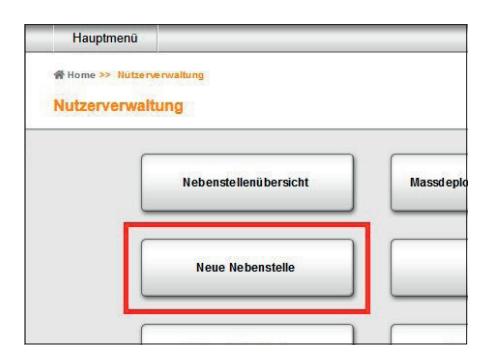

Im Bereich "Neue Nebenstelle einrichten" wählen Sie die Nebenstellennummer aus dem Drop-Down-Menü aus und tragen optional noch einen Displaynamen ein (z.B. "Behnke-Sprechstelle 1). Unter Anschlusstyp belassen Sie es bei der voreingestellten Auswahl "CentrexX Nebenstelle". Klicken Sie anschließend unten links auf "weiter".

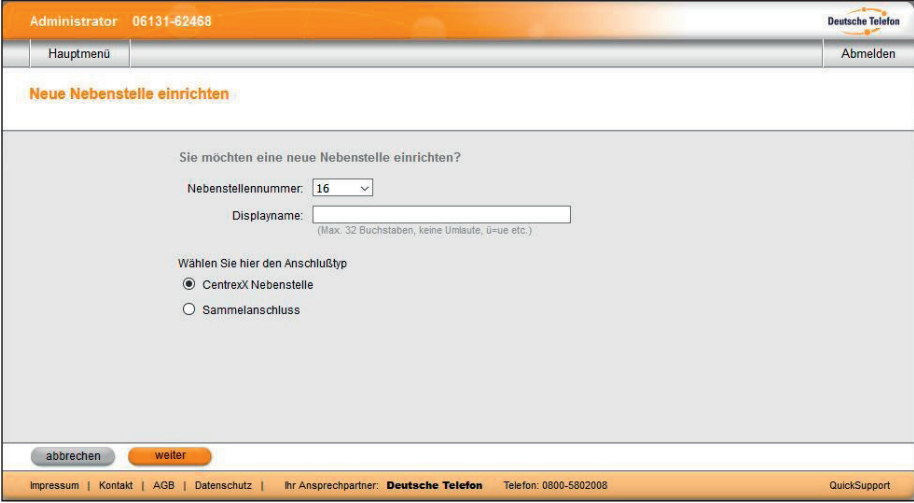

Sie erhalten nochmal eine Übersicht über Ihre Bestelldaten. Klicken Sie auf den Button "Bestellung abschicken", um Ihre neue Nebenstelle kostenpflichtig zu bestellen.

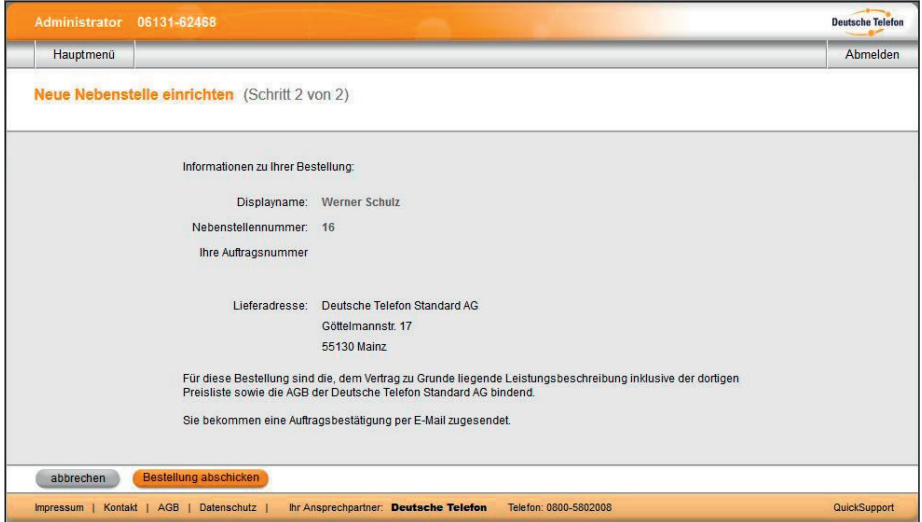

# 3. Statuseinstellungen der Nebenstelle aufrufen: Schritt für Schritt

Nachdem die neue Nebenstelle eingerichtet ist, können Sie die Statuseinstellungen der Nebenstelle aufrufen. Klicken Sie dafür in der Nutzerverwaltung auf "Nebenstellenübersicht".

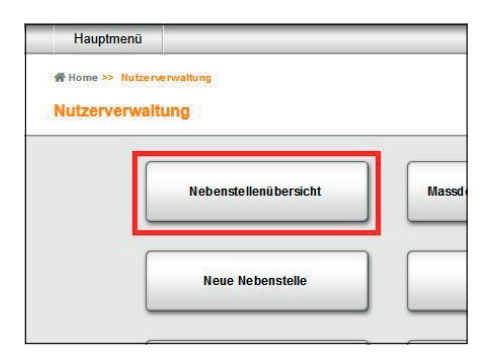

In der Nebenstellenübersicht sehen Sie alle Nebenstellen in tabellarischer Form. Klicken Sie in der Zeile der neuen Nebenstelle ganz rechts auf den Button in der Spalte "Status".

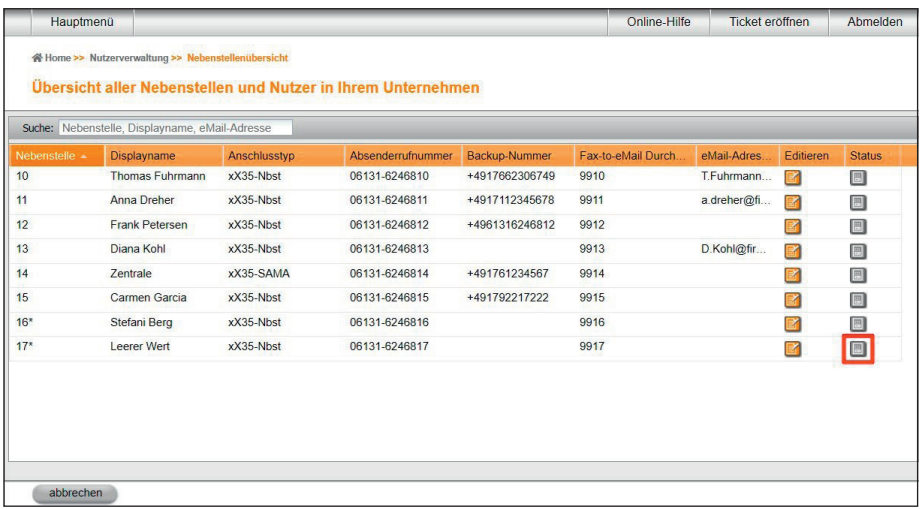

Im Kasten "SIP-Account" finden Sie alle Daten, die Sie zur Konfiguration Ihrer Behnke-Nebenstelle benötigen.

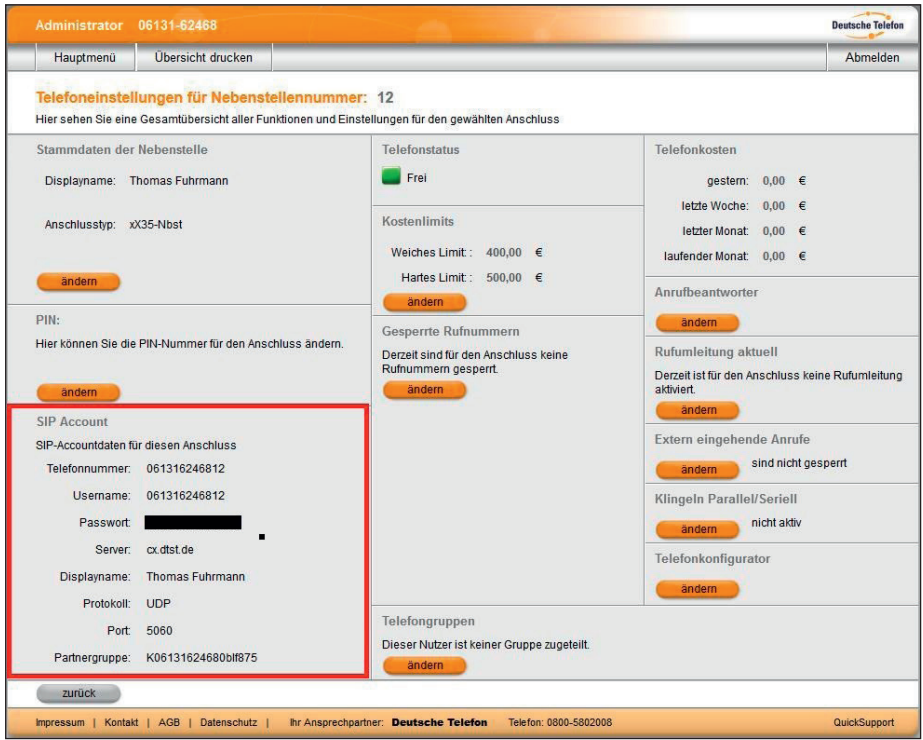

# 4. Konfiguration der Behnke SIP-Sprechstelle

In diesem Schritt werden die Einstellungen an der SIP-Sprechstelle selbst vorgenommen. Hierfür werden die Anmeldedaten benötigt, welche Sie im vorherigen Schritt festgelegt haben.

**▸** Öffnen Sie einen neuen Tab in Ihrem Browser, geben Sie die IP-Adresse der Sprechstelle in die Adresszeile ein, und melden Sie sich an.

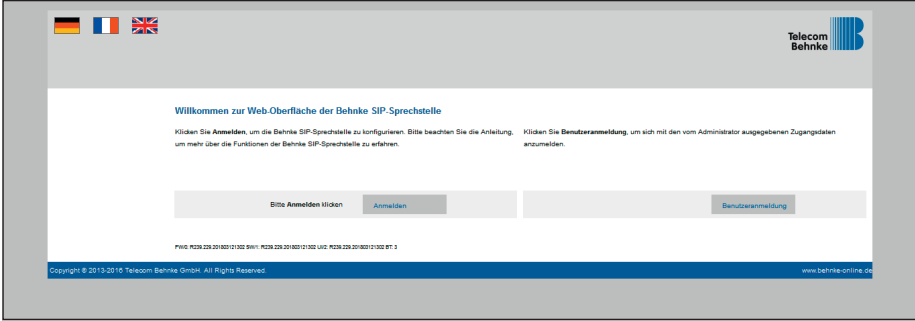

**▸** Notieren Sie sich bitte den Softwarestand der Sprechstelle, den Sie unten auf dieser Seite finden. Diese Information ist im nächsten Schritt erforderlich, da die Vorgehensweise je nach Softwarestand variiert. Wählen Sie dann den gelb unterlegten Punkt "Einfachkonfiguration".

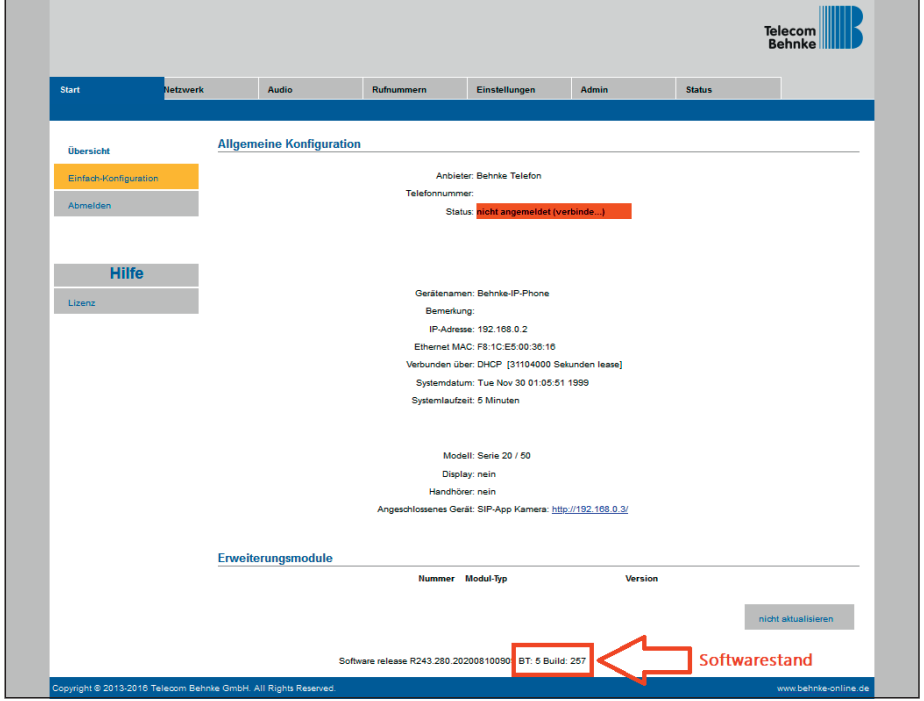

### 4.1. Softwarestand ab BT 5 Build 240

#### **Tragen Sie hier folgende Werte ein:**

- **▸ "Telefonnummer/Benutzername"**: in der TK-Anlage hinterlegter **"Username"**
- **▸ "Name"**: in der TK-Anlage hinterlegter **"Username"**
- **▸ "SIP Authentifizierung ID"**: in der TK-Anlage hinterlegter **"Username"**
- ► **"SIP Authentifizierung PIN**": in der TK-Anlage hinterlegtes **"Passwort"**
- **▸ "SIP-Registrar"**: in der TK-Anlage hinterlegter **"Server"**, mit dem entsprechenden **"Port"**
- **▸ "SIP-Proxy"**: in der TK-Anlage hinterlegter **"Server"**, mit dem entsprechenden **"Port"**

Unter "Direktwahltasten" vergeben Sie einen frei gewählten Namen, und tragen hier die Rufnummer ein, welche die Sprechstelle bei Tastendruck wählen soll. Scrollen Sie anschließend nach unten, und klicken Sie auf "Übernehmen".

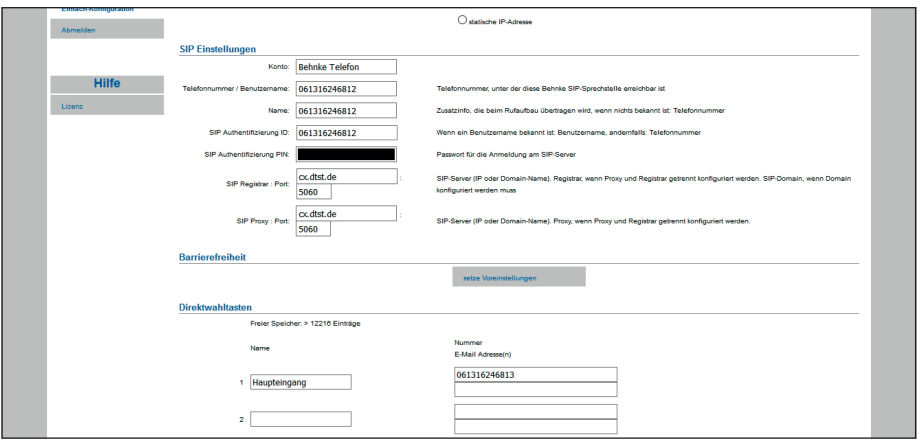

#### 4.2. Softwarestände vor BT 5 Build 240

**Tragen Sie hier folgende Werte ein:**

- **▸ "Telefonnummer/Benutzername"**: in der TK-Anlage hinterlegter **"Username"**
- **▸ "Name"**: in der TK-Anlage hinterlegter **"Username"**
- **▸ "SIP Authentifizierung ID"**: in der TK-Anlage hinterlegter **"Username"**
- **▸ "SIP Authentifizierung PIN"**: in der TK-Anlage hinterlegtes **"Passwort"**
- **▸ "SIP Domain"**: in der TK-Anlage hinterlegter **"Server"**
- **▸ "SIP Server"**: in der TK-Anlage hinterlegter **"Server"**, gefolgt von **":"** und dem entsprechenden .. Port"

Unter "Direktwahltasten" vergeben Sie einen frei gewählten Namen, und tragen hier die Rufnummer ein, welche die Sprechstelle bei Tastendruck wählen soll. Scrollen Sie anschließend nach unten, und klicken Sie auf "Übernehmen".

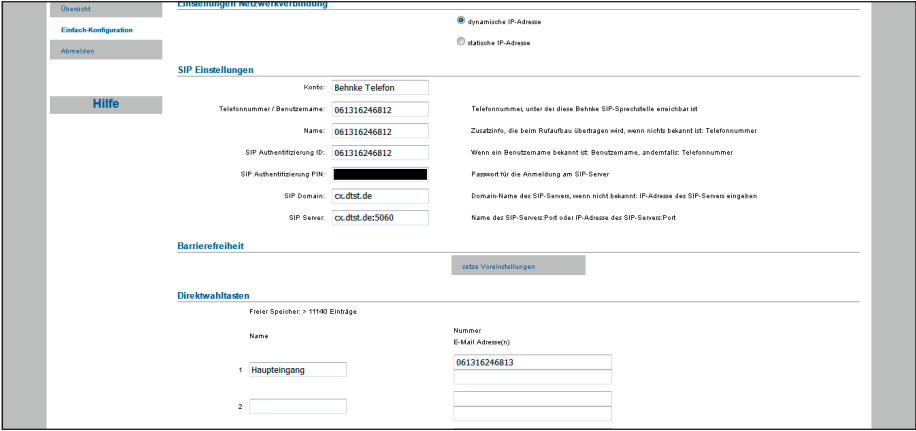

**▸** Nachdem die Sprechstelle wieder neugestartet ist, sollte sich der Status auf dem Reiter **"Start"**, unter "Übersicht", nach spätestens einer Minute auf "Angemeldet" ändern.

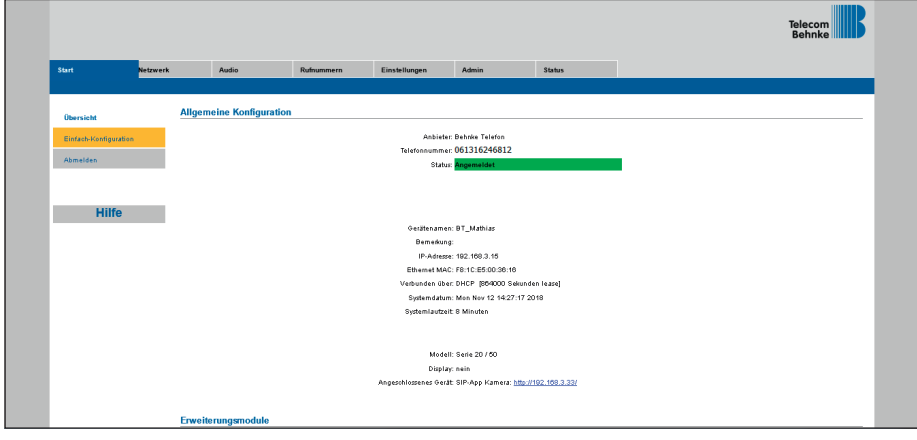

 $\overline{a}$  $\overline{\phantom{a}}$  $\overline{\phantom{a}}$ 

÷ ÷ ÷ ÷ ÷

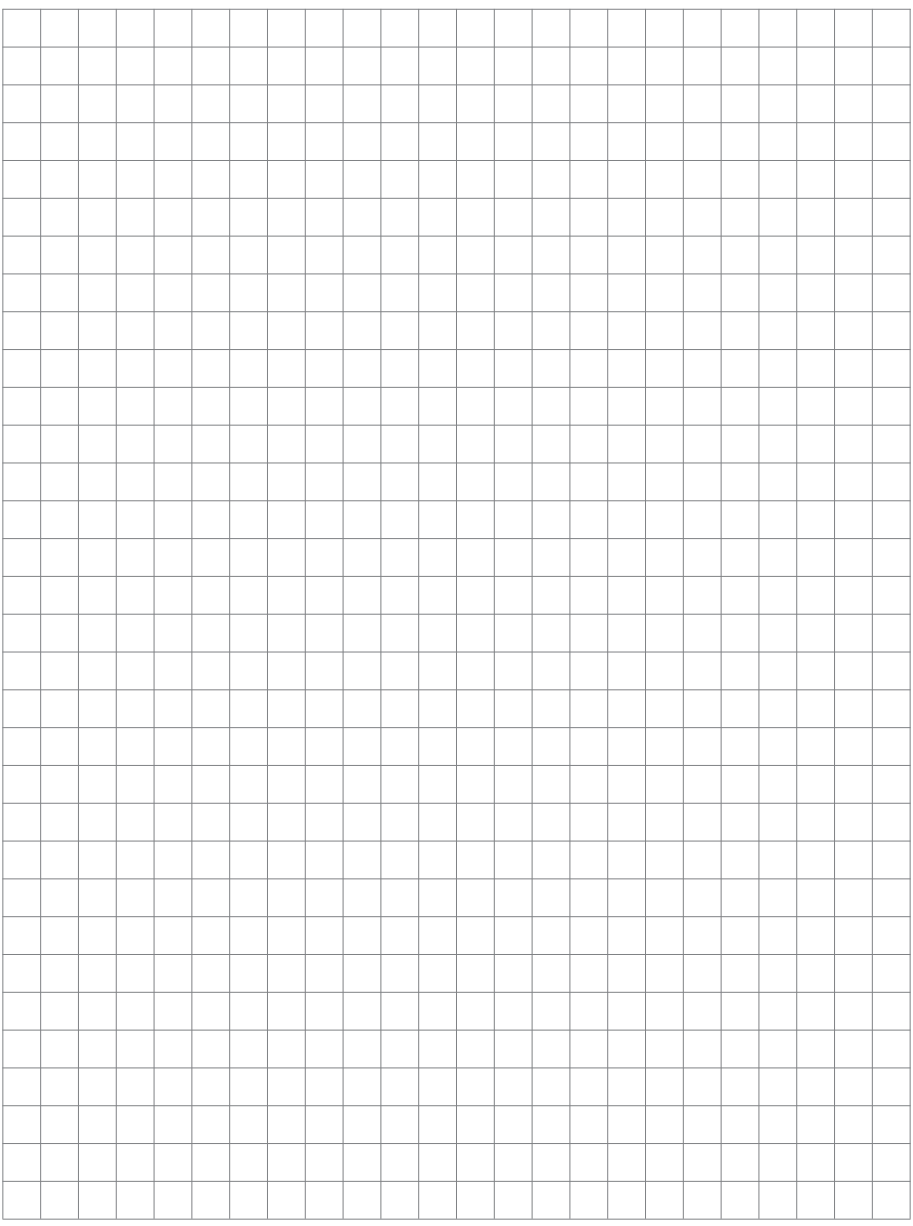

Version 1.0 Kirkel, November 2020

# **WELECOM**<br> **BEHNKE GMBH**<br> **BEHNKE GMBH**<br> **Relect Behnke GmbH**<br> **Relect Behnke-online.de**<br> **ENERGY AND RELEASE AND DESCRIPED AS A 2481 2017-77700**<br> **ENERGY PRESS AND DESCRIPED AS A 2481 2017-7770**<br> **ENERGY PRESS AND DESCRIP** TELECOM BEHNKE GMBH

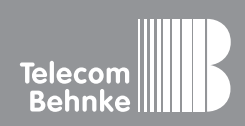

Telecom Behnke GmbH Gewerbepark "An der Autobahn" Robert-Jungk-Straße 3 66459 Kirkel Germany

Info-Hotline: +49 (0) 68 41 / 81 77-700 Service-Hotline: +49 (0) 68 41 / 81 77-777 Telefax: +49 (0) 68 41 / 81 77-750 info@behnke-online.de www.behnke-online.de